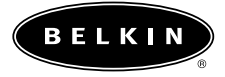

# **Belkin USB 2.0 Hi-Speed CardBus Card**

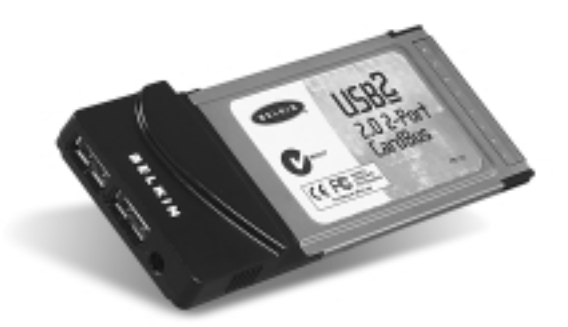

P73890 F5U222

### Introduction

#### Welcome to USB 2.0!

Thank you for purchasing the Belkin USB 2.0 Hi-Speed CardBus Card. Now you can upgrade your computer with the latest USB technology. You will be able to take advantage of a host of new high-speed USB 2.0 products that will be introduced soon. USB 2.0 products–including hard drives, scanners, printers, and video cameras–will all work much faster than ever before. Your current USB devices will continue to work as they always have, and in some cases even better. Follow the simple installation instructions in this manual to get your CardBus Card up and running, then enjoy the speed and convenience of USB.

### Features

- Three USB host adapters integrated into a single CardBus Card, one USB 2.0 EHCI host controller providing 480Mbps of USB bandwidth, and two USB 1.1 OHCI host controllers providing 12Mbps of USB bandwidth each
- Two downstream high-speed USB ports
- Simultaneous connection capability of low-, full-, and high-speed devices
- Auto-detection of new devices as they are connected, as well as the speed of each new device
- Backward-compatibility with USB 1.1 devices
- Full compliance with USB specifications
- Plug-and-Play technology
- A Belkin Lifetime Warranty

### Specifications

- Open Host Controller Interface- (OHCI-) compliant (USB 1.1 Host Controller)
- Enhanced Host Controller Interface- (EHCI-) compliant (USB 2.0 Host Controller)
- PCI revision 2.1-compliant
- Current: 500mA per port
- USB revision 2.0-compliant
- 3.5mm DC power jack
- Power Supply Input 100-120 VAC Output 5 VDC 2.4 A
- Power Supply Polarity

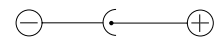

### Package Contents

- Belkin USB 2.0 Hi-Speed CardBus Card
- Optional 5-volt, 2.4-Amp power supply
- User Manual
- Driver Installation CD-ROM

## System Requirements

- PC-compatible laptop computer with available 32-bit Type II CardBus slot
- Windows® 98 SE, 2000, Me, or XP operating system

#### Operating System Compatibility

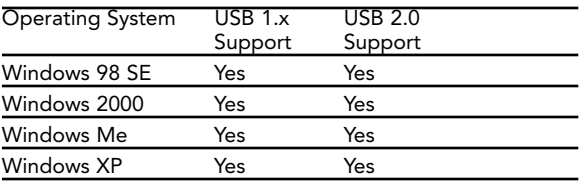

## Installation

Please refer to the section that corresponds to your Windows operating system (OS).

#### Installation Procedure for Windows 98 SE OS

This procedure will install two USB 1.1 host controllers and one USB 2.0 enhanced host controller.

- (1) Plug the provided power supply into an AC wall outlet or surge protector, then insert the DC power connector into the power jack on the CardBus Card.
- (2) Locate your laptop computer's CardBus slot.
- (3) Insert the CardBus Card into the slot. Apply pressure as needed until it is fully seated.
- (4) Turn on power and start the Windows OS.
- (5) Insert the Belkin USB 2.0 driver installation CD into your computer's CD-ROM drive.
- (6) The Windows OS will detect "NEC USB Open Host Controller" and the "Add New Hardware Wizard" dialog box will open. Click "Next".
- (7) Select "Search for the best driver for your device" and click "Next".
- (8) Uncheck all the boxes and click "Next".
- (9) The Windows OS will find the driver for "NEC USB Open Host Controller". Click "Next".
- (10) The Windows OS may ask you for the Windows OS installation CD. If asked, insert the CD into the CD-ROM drive and follow the prompts.
- (11) After the Windows OS installs the required drivers, installation of the first USB 1.1 host controller is complete. Click "Finish".

- (12) The "Add New Hardware" wizard will repeat the installation process for the second USB 1.1 host controller.
- (13) After installation of the two USB 1.1 host controllers, the Windows OS will detect "PCI Universal Serial Bus". This is the USB 2.0 EHCI host controller.
- (14) The "Add New Hardware Wizard" dialog box will open. Click "Next".
- (15) Select "Search for the best driver for your device" and click "Next".
- (16) Check the "CD-ROM drive" box. Click "Next".
- (17) The Windows OS will locate the driver for "Belkin USB 2.0 Hi-Speed Host Controller". Click "Next".
- (18) The Windows OS will now install the enhanced host controller driver. Click "Finish".
- (19) After installation of the USB host controllers, the Windows OS will detect "USB Root Hub" and automatically install the required driver support. This will repeat for each of the two USB OHCI host controllers.

Installation is now complete.

#### Verifying Proper Installation (Windows 98/98 SE OS)

Check the "Windows Device Manager" to verify that your CardBus Card has been properly installed.

- (1) Right-click on "My Computer" and select "Properties".
- (2) Select the "Device Manager" tab.
- (3) Click on the plus sign (+) next to "Universal Serial Bus Controllers".

The "Device Manager" list will now include two "NEC USB Open Host Controller" entries, one "Belkin USB 2.0 Hi-Speed Host Controller" entry, and two additional "USB Root Hub" entries.

#### Installation Procedure for Windows 2000 OS

This installation procedure will install two USB 1.1 host controllers and one USB 2.0 enhanced host controller.

- (1) Plug the provided power supply into an AC wall outlet or surge protector, then insert the DC power connector into the power jack on the CardBus Card.
- (2) Locate your laptop computer's CardBus slot.
- (3) Insert the CardBus Card into the slot. Apply pressure as needed until it is fully seated.
- (4) Turn on power and start the Windows OS.
- (5) Insert the Belkin USB 2.0 driver installation CD into your computer's CD-ROM drive.

- (6) After loading, the Windows OS will detect "NEC PCI to USB Open Host Controller". The required driver support will be automatically installed. No user input is required. This will repeat one more time.
- (7) The Windows OS will detect "Universal Serial Bus (USB) Controller". This is the USB 2.0 EHCI host controller. The "Found New Hardware Wizard" window will appear. Select "Search for a suitable driver for my device (recommended)" and click "Next".
- (8) Check the "CD-ROM drive" box. Click "Next".
- (9) The Windows OS will find "Belkin USB 2.0 Hi-Speed Host Controller". Click "Next".
- (10)The Windows OS will now install the enhanced host controller driver. Click "Finish".

Installation is now complete.

#### Verifying Proper Installation (Windows 2000 OS)

After installation, check the "Windows Device Manager" to verify that your CardBus Card has been properly installed.

- (1) Right-click on "My Computer".
- (2) Select "Properties".
- (3) Select the "Hardware" tab and click on the "Device Manager" button.
- (4) Click the plus sign (+) next to "Universal Serial Bus Controllers".

The "Device Manager" list will now include two "NEC USB Open Host Controller" entries, one "Belkin USB 2.0 Hi-Speed Host Controller" entry, and two additional "USB Root Hub" entries.

#### Installation Procedure for Windows Me OS

This installation procedure will install two USB 1.1 host controllers and one USB 2.0 enhanced host controller.

- (1) Plug the provided power supply into an AC wall outlet or surge protector, then insert the DC power connector into the power jack on the CardBus Card.
- (2) Locate your laptop computer's CardBus slot.
- (3) Insert your CardBus Card into the slot. Apply pressure as needed until it is fully seated.
- (4) Turn on power and start the Windows OS.
- (5) Insert the Belkin USB 2.0 driver installation CD into your computer's CD-ROM drive.
- (6) After loading, the Windows OS will detect "NEC USB Open Host Controller (E13+)". The required driver support will be automatically installed. No user input is required.
- (7) The Windows OS will detect "PCI Universal Serial Bus". This is the USB 2.0 EHCI controller. The "Add New Hardware Wizard" window will appear.
- (8) Select "Automatic search for a better driver (recommended)". Click "Next".
- (9) Check the "CD-ROM drive" box. Click "Next".

- (10)The Windows OS will locate the driver for "Belkin USB 2.0 Hi-Speed Host Controller". Click "Next".
- (11)The Windows OS will now install the USB 2.0 enhanced host controller driver. Click "Finish".
- (12)The Windows OS will detect "NEC USB Open Host Controller (E13+)". The required driver support will be automatically installed. No user input is required.
- (13)After installation of the USB host controllers, the Windows OS will detect "USB Root Hub" and automatically install the required driver support. This will repeat one more time.

Installation is now complete.

### Verifying Proper Installation (Windows Me OS)

After installation, check the "Windows Device Manager" to verify that the CardBus Card has been properly installed.

- (1) Right-click on "My Computer" and select "Properties".
- (2) Select the "Device Manager" tab.
- (3) Click on the plus sign (+) next to "Universal Serial Bus Controllers".

The "Device Manager" list will now include two "NEC USB Open Host Controller (E13+)" entries, one "Belkin USB 2.0 Hi-Speed Host Controller" entry, and two additional "USB Root Hub" entries.

#### Installation Procedure for Windows XP OS

- (1) Plug the provided power supply into an AC wall outlet or surge protector, then insert the DC power connector into the power jack on the CardBus Card.
- (2) Locate your laptop computer's CardBus slot.
- (3) Insert your CardBus Card into the slot. Apply pressure as needed until it is fully seated.
- (4) Turn on power and start the Windows OS.
- (5) Insert the Belkin USB 2.0 driver installation CD into your computer's CD-ROM drive.
- (6) After loading, the Windows OS will detect "NEC PCI to USB Open Host Controller". The required driver support will be automatically installed. No user input is required. This will repeat one more time.
- (7) The Windows OS will detect "Universal Serial Bus". Choose "Install the software automatically (recommended)". Click "Next".
- (8) The Windows OS will locate the driver for "Belkin USB 2.0 Hi-Speed Host Controller". The Windows OS may display a message indicating that the driver that you are installing has not passed "Windows Logo testing". Click "Continue Anyway".
- (9) The Windows OS will now install the enhanced host controller driver. Click "Finish".
- (10)The Windows OS will detect "USB Root Hub". The required driver support will be automatically installed. This will repeat two times.

Installation is now complete.

#### Verifying Proper Installation (Windows XP OS)

After installation, check the "Windows Device Manager" to confirm that the CardBus Card has been properly installed.

- (1) Right-click on "My Computer".
- (2) Select "Properties".
- (3) Select the "Hardware" tab and click on the "Device Manager" button.
- (4) Click the plus sign (+) next to "Universal Serial Bus Controllers".

The "Device Manager" list will now include two "NEC USB Open Host Controller" entries, one "Belkin USB 2.0 Hi-Speed Host Controller" entry, and two additional "USB Root Hub" entries.

### Safe Removal of the CardBus Card from your Laptop

Before ejecting the CardBus Card from your laptop's CardBus slot, you must use the PC card utility provided by your laptop manufacturer to disable the CardBus Card. Failure to follow this step may cause your operating system to freeze, requiring a system restart. An icon representing the PC card utility program will normally be found in the system tray found in the lower right-hand corner of the Windows display, or in the Windows Control Panel

### Information

#### FCC Statement

#### DECLARATION OF CONFORMITY WITH FCC RULES FOR ELECTROMAGNETIC COMPATIBILITY

We, Belkin Components, of 501 West Walnut Street, Compton, CA 90220, declare under our sole responsibility that the product: F5U222

to which this declaration relates:

Complies with Part 15 of the FCC Rules. Operation is subject to the following two conditions: (1) this device may not cause harmful interference, and (2) this device must accept any interference received, including interference that may cause undesired operation.

### CE Declaration of Conformity

We, Belkin Components, declare under our sole responsibility that the F5U222, to which this declaration relates, is in conformity with Generic Emissions Standard EN55022, EN55024, and EN61000-3-2, EN61000-3-3 with Generic Immunity Standard.

### ICES Statement

This Class B digital apparatus complies with Canadian ICES-003. Cet appareil numérique de la classe B est conforme à la norme NMB-003 du Canada.

### Belkin Components Limited Lifetime Product Warranty

Belkin Components warrants this product against defects in materials and workmanship for its lifetime. If a defect is discovered, Belkin will, at its option, repair or replace the product at no charge provided it is returned during the warranty period, with transportation charges prepaid, to the authorized Belkin dealer from whom you purchased the product. Proof of purchase may be required.

This warranty does not apply if the product has been damaged by accident, abuse, misuse, or misapplication; if the product has been modified without the written permission of Belkin; or if any Belkin serial number has been removed or defaced.

THE WARRANTY AND REMEDIES SET FORTH ABOVE ARE EXCLUSIVE IN LIEU OF ALL OTHERS, WHETHER ORAL OR WRITTEN, EXPRESSED OR IMPLIED. BELKIN SPECIFICALLY DISCLAIMS ANY AND ALL IMPLIED WARRANTIES, INCLUDING, WITHOUT LIMITATION, WARRANTIES OF MERCHANTABILITY AND FITNESS FOR A PARTICULAR PURPOSE.

No Belkin dealer, agent, or employee is authorized to make any modification, extension, or addition to this warranty.

BELKIN IS NOT RESPONSIBLE FOR SPECIAL, INCIDENTAL, OR CONSEQUENTIAL DAMAGES RESULTING FROM ANY BREACH OF WARRANTY, OR UNDER ANY OTHER LEGAL THEORY, INCLUDING BUT NOT LIMITED TO LOST PROFITS, DOWNTIME, GOODWILL, DAMAGE TO OR REPROGRAMMING, OR REPRODUCING ANY PROGRAM OR DATA STORED IN OR USED WITH BELKIN PRODUCTS.

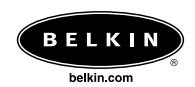

#### *Belkin Components*

501 West Walnut Street Compton • CA • 90220 • USA Tel: 310.898.1100 Fax: 310.898.1111

#### *Belkin Components, Ltd.*

Unit 13 • Gatelodge Close • Round Spinney Northampton • Northants • NN3 8RX • United Kingdom Tel: +44 (0) 1604678300 Fax: +44 (0) 1604678330

#### *Belkin Components B.V.*

Starparc Building • Boeing Avenue 333 1119 PH Schiphol-Rijk • The Netherlands Tel: +31 (0) 20 654 7300 Fax: +31 (0) 20 654 7349

#### *Belkin Components, Ltd.*

7 Bowen Cresent • West Gosford NSW 2250 • Australia Tel: +61 (2) 4372 8600 Fax: +61 (2) 4325 4277

© 2001 Belkin Components. All rights reserved. All trade names are registered trademarks of respective manufacturers listed. P73890